# **"Честный знак" в r\_keeper**

## **Общая информация**

Для продажи маркированных товаров в r\_keeper необходимо правильно настроить их в «Редакторе меню». В этой статье описано как именно это сделать.

Какие товары с маркировкой нужно особым образом настраивать? На конец 2022 года - это молочная продукция (включая сыр и мороженое) и бутилированная вода. Сигареты тоже, но их оставим за скобками - там своя специфика.

**Как убедиться, что всё настроено корректно и марки «Честного знака» списываются?** 1) Посмотреть в личном кабинете ОФД - там будет статус проверки. 2) Посмотреть на бумажном чеке. При успешном «гашении» марки в чеке будет надпись [М+]. Пример:

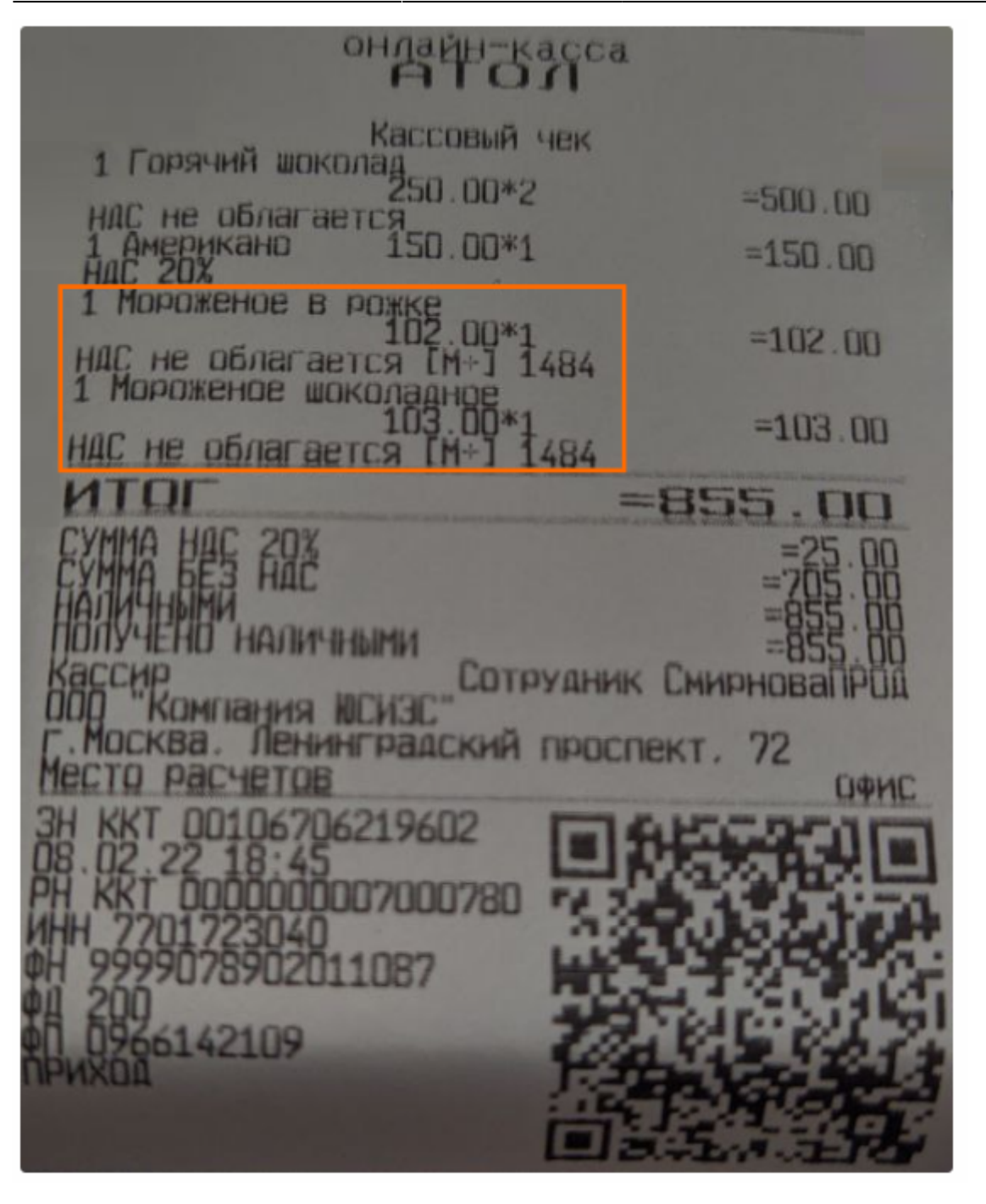

Ниже перечислены варианты настройки. Запрос марки возможен либо сразу при добавлении блюда в заказ (фаст-фуд), либо в любое время до оплаты заказа (схема концептуального ресторана со столами).

#### **Настройка продажи штучных товаров для фаст-фуда (запрос марки сразу при добавлении в заказ)**

#### **Настройка продажи весовых товаров для фаст-фуда (запрос марки сразу при добавлении в заказ)**

### **Настройка продажи штучных товаров для ресторана со столами (запрос марки при оплате заказа)**

### **Настройка продажи весовых товаров для ресторана со столами (запрос марки при оплате заказа)**

From: <https://wiki.carbis.ru/>- **База знаний ГК Карбис**

Permanent link: **[https://wiki.carbis.ru/not\\_develop/chectny\\_znak?rev=1666850043](https://wiki.carbis.ru/not_develop/chectny_znak?rev=1666850043)**

Last update: **2022/10/27 08:54**